## **COMO CADASTRAR ADICIONAIS**

Abra o módulo **ESTOQUE**.

Clique em **ASSOCIAÇÃO** e selecione a opção **ADICIONAIS (GFOOD).**

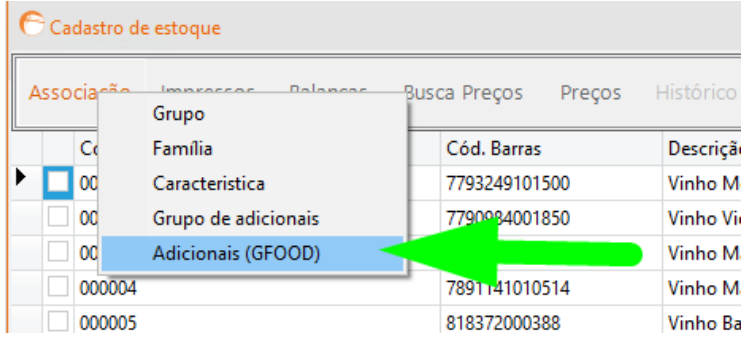

Clique em **NOVO**.

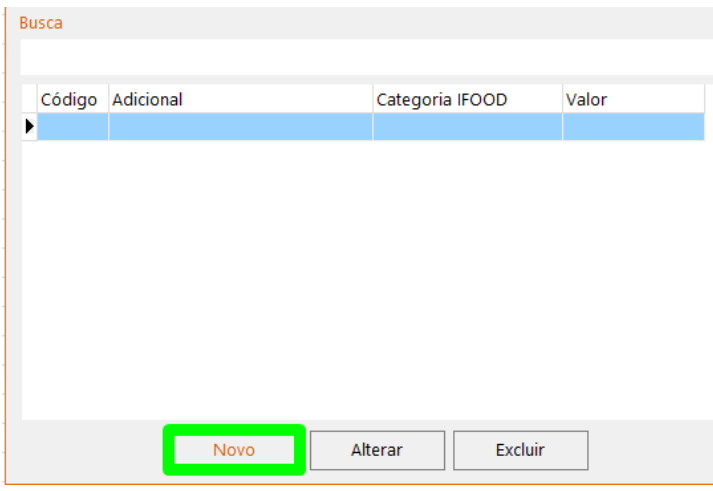

Informe o nome do adicional, o seu valor e aonde ele deve ser informado, em um grupo ou produto específico, ou em todos.

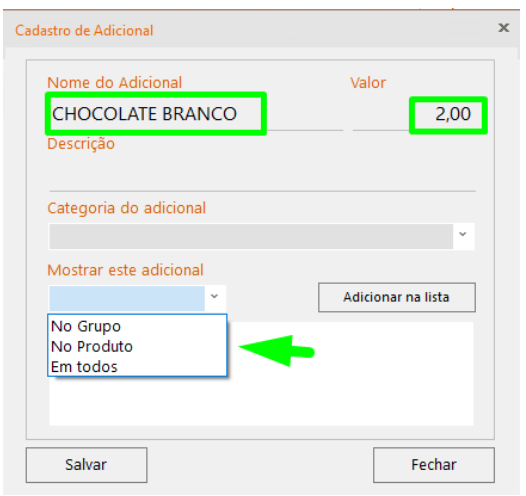

DEPARIS SISTEMAS

Nesse exemplo, o adicional será informado no produto **AÇAÍ**, então é necessário selecionar a opção **NO PRODUTO**, clicar em adicionar na lista e informar o produto **AÇAÍ**.

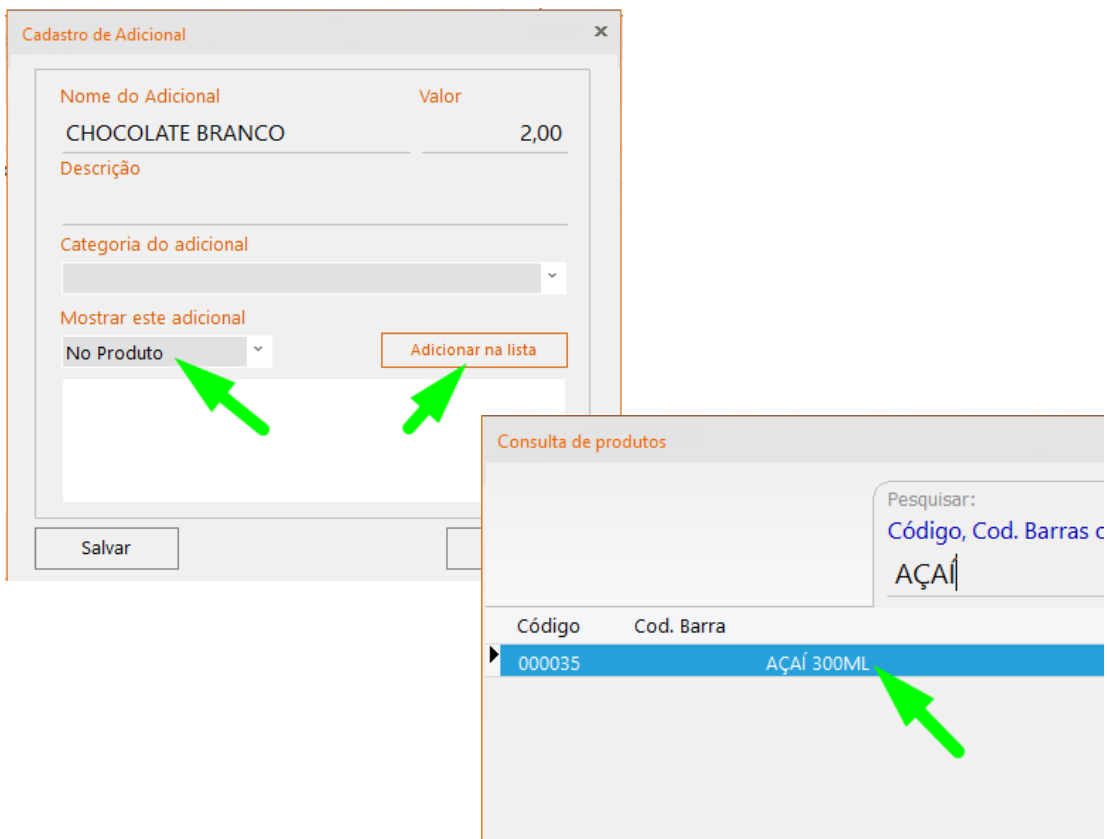

Por fim, clique em **SALVAR**.

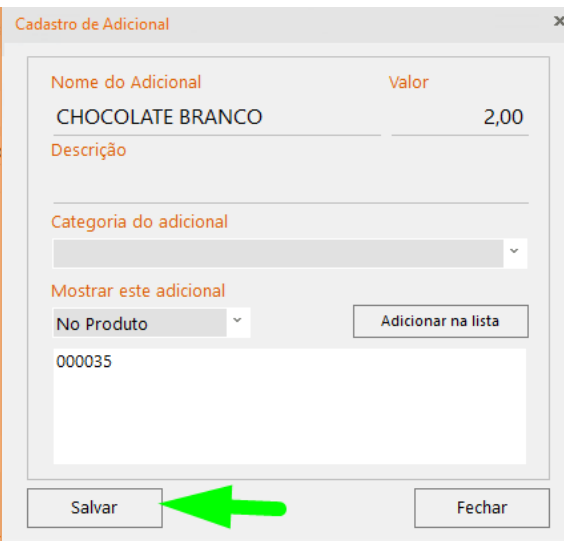

**Observação: os campos descrição e categoria do adicional são campos opcionais.**